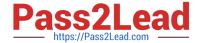

# MO-100<sup>Q&As</sup>

Microsoft Word (Word and Word 2019)

# Pass Microsoft MO-100 Exam with 100% Guarantee

Free Download Real Questions & Answers PDF and VCE file from:

https://www.pass2lead.com/mo-100.html

100% Passing Guarantee 100% Money Back Assurance

Following Questions and Answers are all new published by Microsoft
Official Exam Center

- Instant Download After Purchase
- 100% Money Back Guarantee
- 365 Days Free Update
- 800,000+ Satisfied Customers

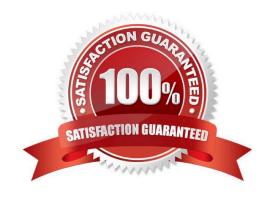

# https://www.pass2lead.com/mo-100.html

2024 Latest pass2lead MO-100 PDF and VCE dumps Download

### **QUESTION 1**

bulleted list.

| A. See the Solution below.                                                              |
|-----------------------------------------------------------------------------------------|
| B. PlaceHolder                                                                          |
| C. PlaceHolder                                                                          |
| D. PlaceHolder                                                                          |
| Correct Answer: A                                                                       |
| Select the text you want to change into a list. Go to Home> Bullets or Home> Numbering. |
|                                                                                         |
| QUESTION 2                                                                              |
| Set the line spacing to 1.4 lines for the entire document.                              |
| A. See the solution below.                                                              |
| B. PlaceHolder                                                                          |

In the "Making moments last forever1" section, convert the five paragraphs starting with "Corporate events" to a

1.

C. PlaceHolder

D. PlaceHolder

Correct Answer: A

Select the paragraphs you want to change.

2.

Go to Home > Line and Paragraph Spacing.

3.

Choose the number of line spaces you want or select Line Spacing Options, and then select the options you want under Spacing.

#### **QUESTION 3**

The owner of Margie\\'s Travel has asked you to finish formatting an event flyer. Add a 3 pt DarkBlue, Accent1 Box page border to the whole documents.

A. Check the solution below.

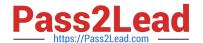

https://www.pass2lead.com/mo-100.html 2024 Latest pass2lead MO-100 PDF and VCE dumps Download

| B. PlaceHolder                                                                                                    |
|----------------------------------------------------------------------------------------------------|
| C. PlaceHolder                                                                                                    |
| D. PlaceHolder                                                                                                    |
| Correct Answer: A                                                                                                    |
| Go to Design > Page Borders.                                                                                                    |
| Make selections for how you want the border to look.                                                                                                    |
| To adjust the distance between the border and the edge of the page, select                                                                                                    |
| Options. Make your changes and select OK.                                                                                                    |
| Select OK.                                                                                                    |
|                                                                                                    |
| QUESTION 4                                                                                                    |
| In the "Depaning" section, insert a thermometer symbol before the phrase "The muffin tray will still be hot!". Use the Webdings font and character code "225" ( the thermometer symbol).    |
| A. See the Solution below.                                                                                                    |
| B. PlaceHolder                                                                                                    |
| C. PlaceHolder                                                                                                    |
| D. PlaceHolder                                                                                                    |
| Correct Answer: A                                                                                                    |
| You might want to insert a degree symbol when you write about temperatures or measurements in Word. You can do this by using the Symbol drop-down menu or the keyboard shortcut, Alt + 0176 |
|                                                                                                    |
| QUESTION 5                                                                                                    |
| In the "Description" section, use the 3D Models feature to insert the PillPack model from the 3D objects folder into the blank paragraph. Position the model in Line with Text.             |
| A. See the Solution below.                                                                                                    |
| B. PlaceHolder                                                                                                    |
| C. PlaceHolder                                                                                                    |
| D. PlaceHolder                                                                                                    |
| Correct Answer: A                                                                                                    |

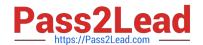

## https://www.pass2lead.com/mo-100.html

2024 Latest pass2lead MO-100 PDF and VCE dumps Download

On the Insert tab, in the Illustrations group, click 3D Models > From a File.

Navigate to where your 3D object is, select it and click Insert.

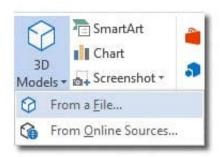

MO-100 PDF Dumps

MO-100 Practice Test

**MO-100 Exam Questions**